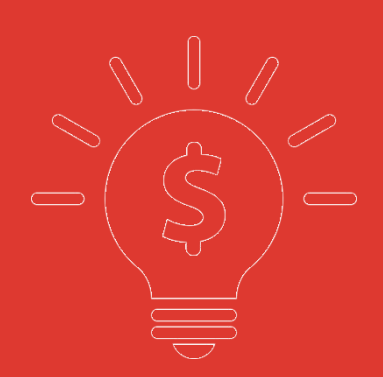

# 交易帮助手册 交银国际交易宝

捷利港信软件**(**深圳**)**有限公司

#### $\boxplus$ 录

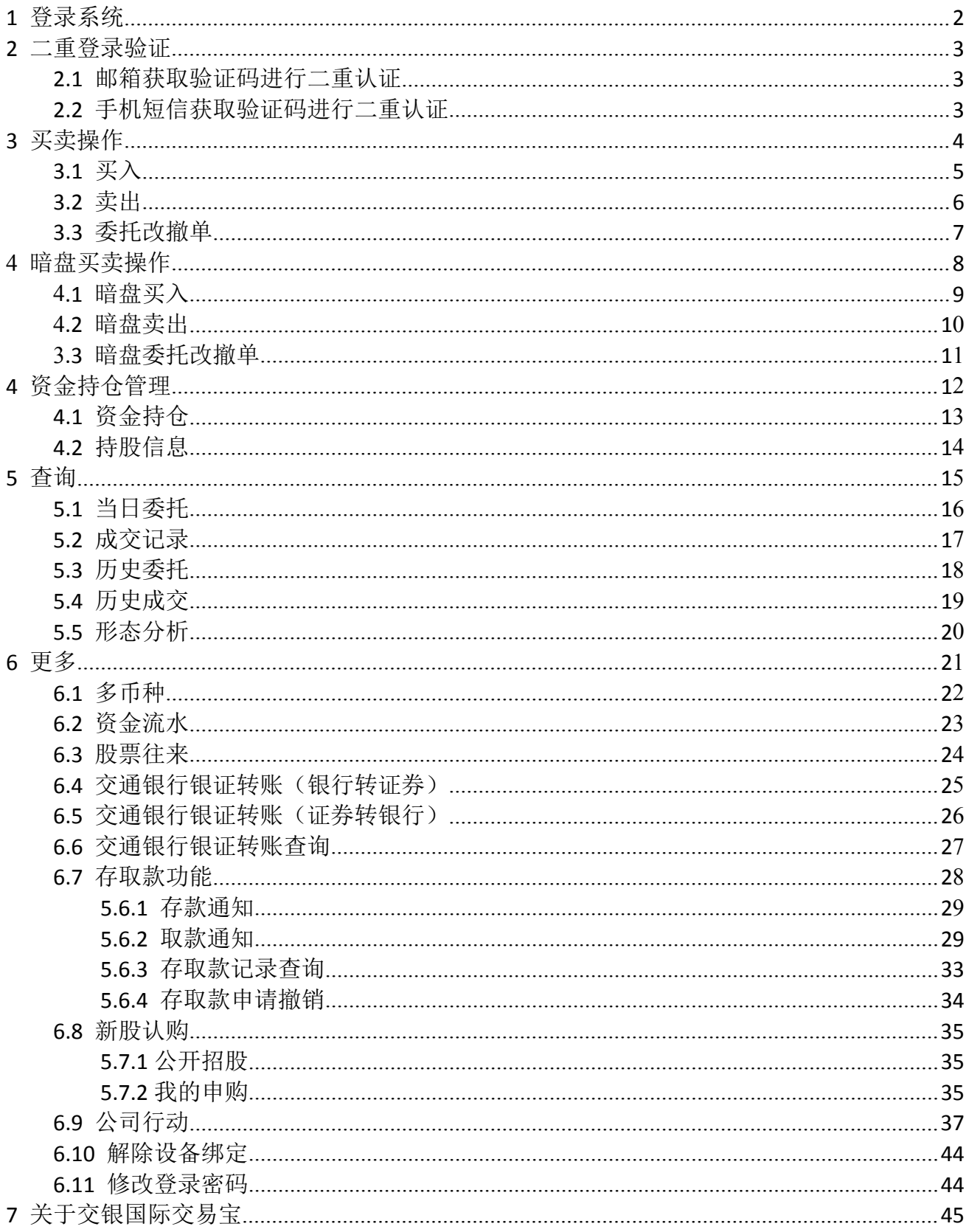

捷利港信软件(深圳)有限公司 【交易帮助手册】 可通过交易界面或个股进入交易功能,系统将会检查用户是否登录,在登录成功后,用户可以查看相关交易数据,进行相关交易操作

# 1 登录系统

<span id="page-2-0"></span>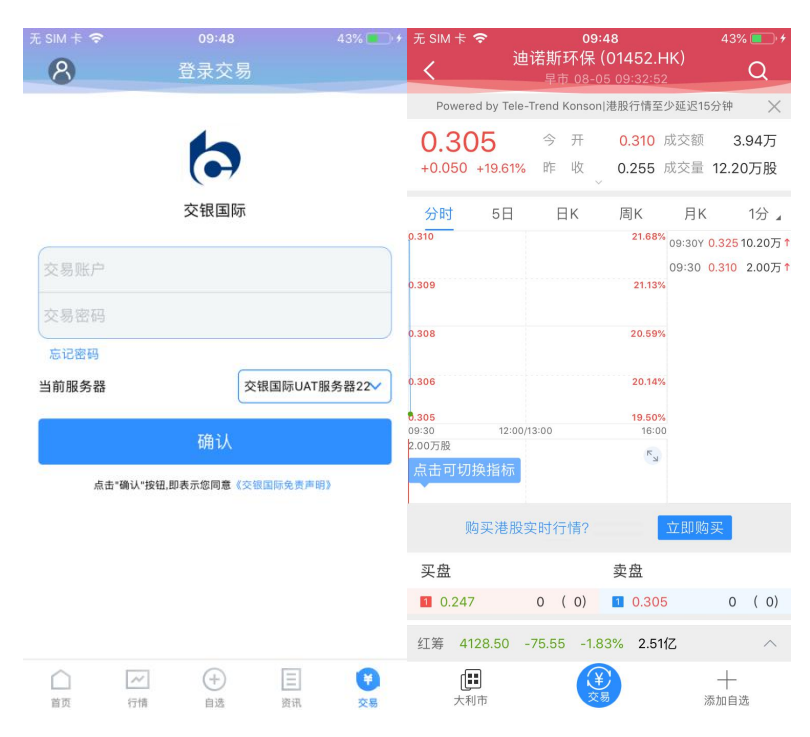

在未登录交易系统时,点击底部的交易按钮或在个股行情页面点击买入、卖出按钮,会触发登录,弹出登录画面,点击免责声明链接可查阅免 责声明内容。

# 2 二重登录验证

可支持短信、邮箱两种验证方式,在有效时间内,输入短信验证码和邮箱验证码,系统将会检查用户验证码是否正确,二重登录认证通过后, 用户可以正常登录交易界面,可以查看相关交易数据,进行相关交易操作。

### 2.1 手机短信获取验证码进行二重认证

<span id="page-3-1"></span><span id="page-3-0"></span>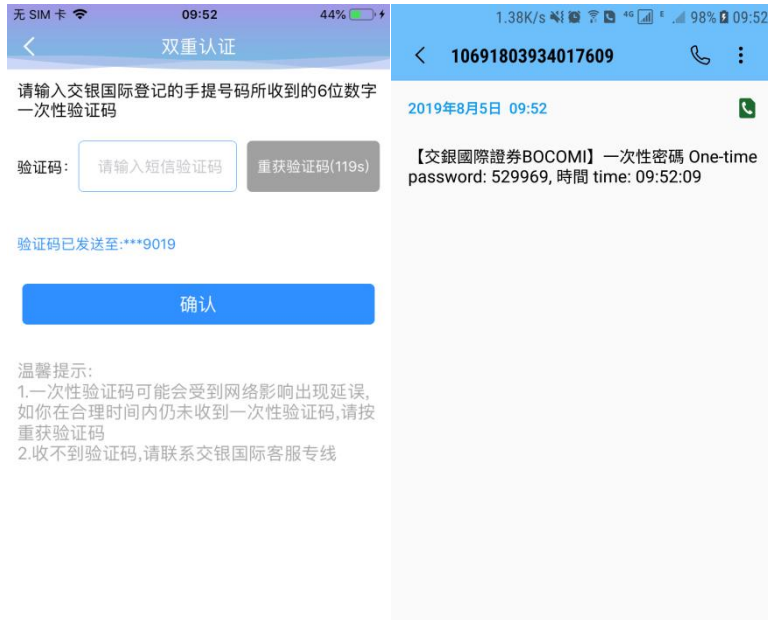

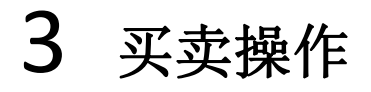

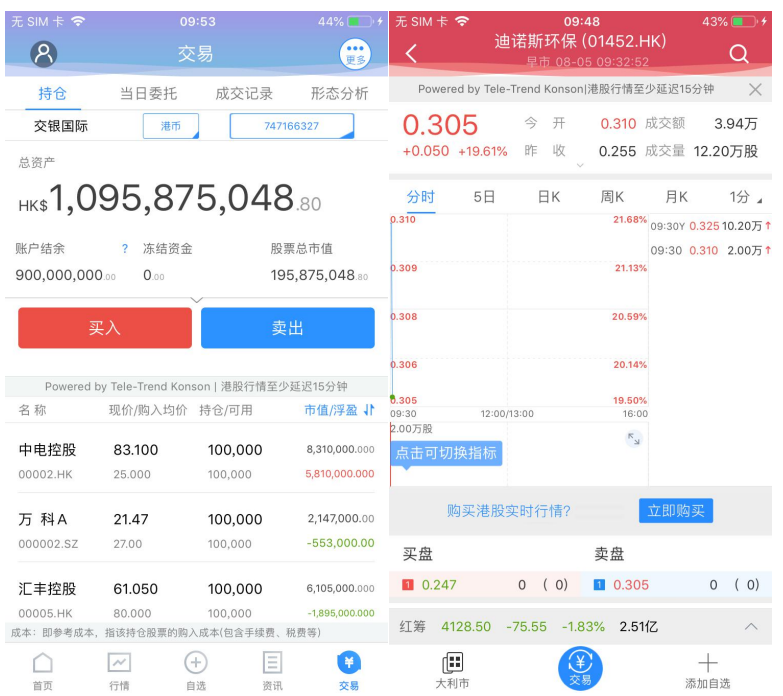

<span id="page-4-0"></span>通过持仓界面的买入,卖出按钮,个股界面的买入,卖出按钮打开买入、卖出界面进入买卖操作。

捷利港信软件(深圳)有限公司 【交易帮助手册】

### 3.1 买入

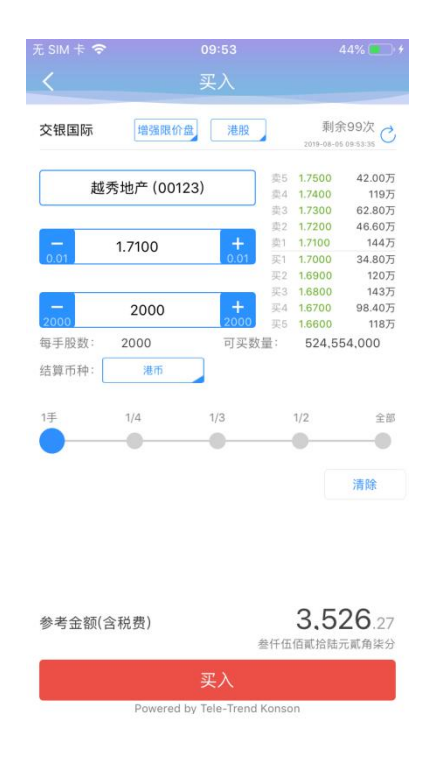

<span id="page-5-0"></span>点击按钮"买入",进入买入界面下委托单。输入证券代码、买入价格及股数,选择交易市场和交易盘型;实时行情情况下可自动获取报价,延时 行情情况下需点击"右上角箭头点"区域的 "点击报价"按钮获取报价(点击规则:点击一次,减少一次,用完后需充值)。输入数量,然后点击 "买入","买单确认"界面包括客户编号,交易类型,交易市场,证券操作,股票代码,委托数量,委托价格及相关佣金等字段信息,提交后,会 提示订单已提交,若想查看委托单,可在"当日查询"查看委托状况.

**捷利港信软件(深圳)有限公司 [** ] 【交易帮助手册】

### 3.2 卖出

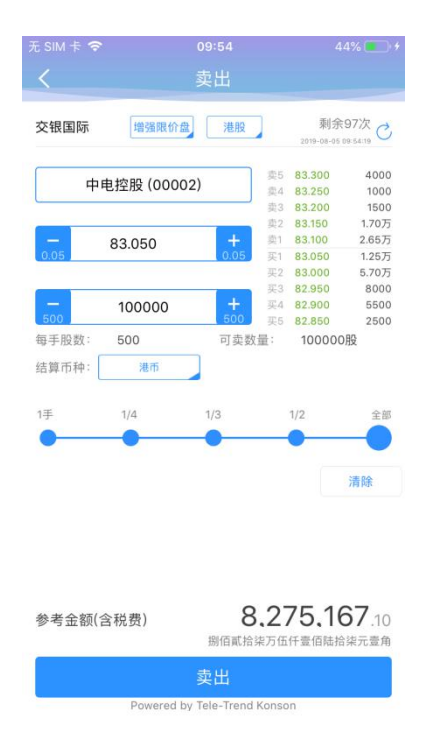

<span id="page-6-0"></span>点击"卖出"按钮,进入卖单界面。

游标指在输入股票框内,选择持仓可卖的股票列表,选择一只股票,选择交易市场和交易盘型;实时行情情况下可自动获取报价,延时行情情况下 需点击"右上角箭头点"区域的 "点击报价"按钮获取报价(点击规则:点击一次,减少一次,用完后需充值)。输入数量,然后点击"卖出", "提 交订单"卖出委托, "卖单确认"界面包括客户编号, 交易类型, 交易市场, 证券操作, 股票代码, 委托数量, 委托价格及相关佣金等字段信息。 卖出委托提交后,会提示订单已提交,若想查看委托单,在"当日查询"查看委托状况。

# 3.3 委托改撤单

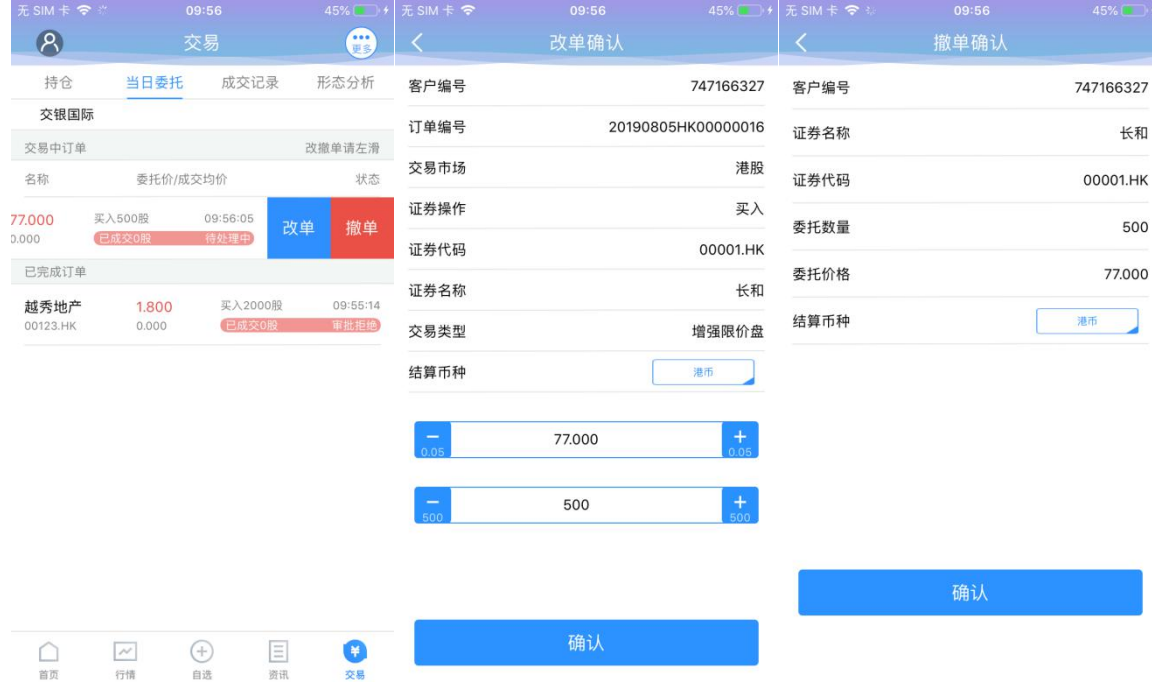

<span id="page-7-0"></span>当您要对已下的委托单进行修改或取消时,点击"当日查询"界面中交易中的订单,选择一只股票,左滑该股票进行选择"改单""撤单", 进入对应界面,进行改单或撤单操作。

# 4 暗盘买卖操作

我司提供暗盘交易功能,客户可于新股上市前一个交易日收盘后(16:15-18:30)进行暗盘交易。

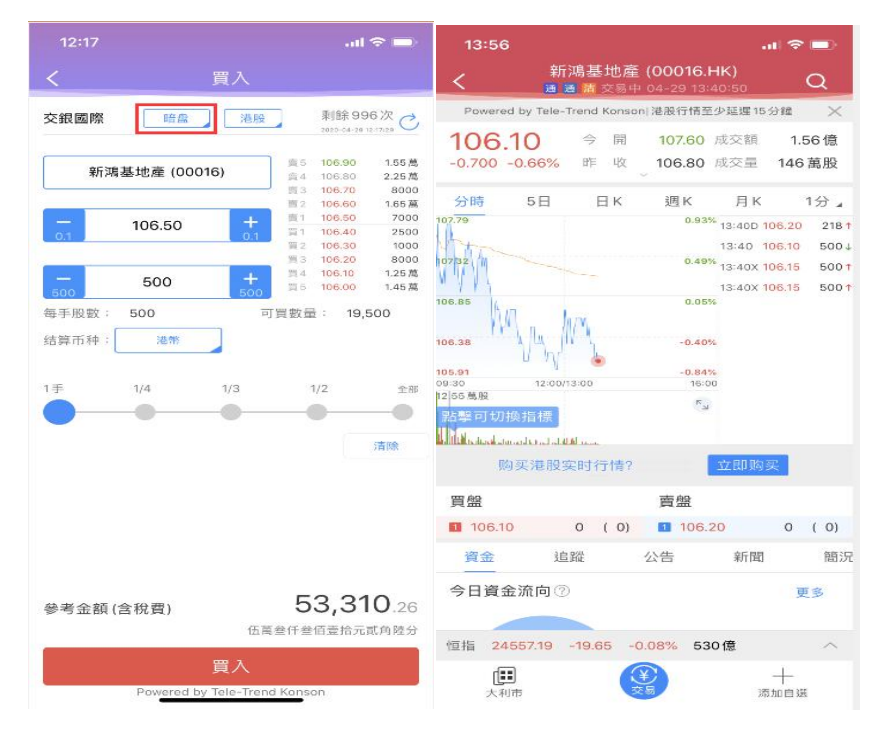

通过持仓界面的买入,卖出按钮,个股界面的买入,卖出按钮打开买入、卖出界面进入买卖操作。

捷利港信软件(深圳)有限公司 【 本部 】 【本部】 【交易帮助手册】

### 4.1 暗盘买入

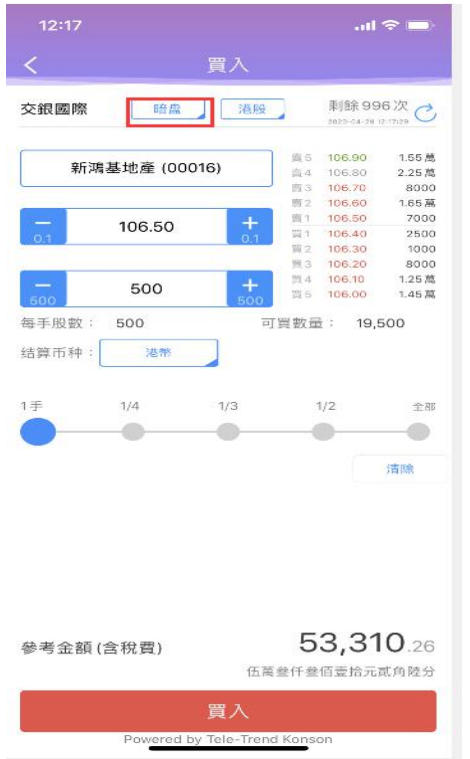

点击按钮"买入",进入买入界面下委托单。输入证券代码、买入价格及股数,选择港股和交易暗盘盘型;输入数量,然后点击"买入","买单确 认"界面包括客户编号,交易类型,交易市场,证券操作,股票代码,委托数量,委托价格及相关佣金等字段信息,提交后,会提示订单已提交, 若想查看委托单,可在"当日查询"查看委托状况.

### 4.2 暗盘卖出

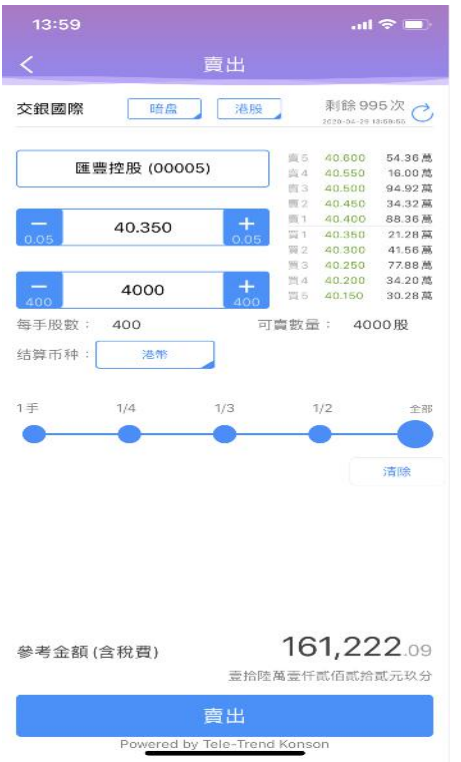

点击"卖出"按钮,进入卖单界面。

游标指在输入股票框内,选择持仓可卖的股票列表,选择暗盘股票,选择港股和暗盘交易盘型;输入数量,然后点击"卖出","提交订单"卖出委 托, "卖单确认"界面包括客户编号, 交易类型, 交易市场, 证券操作, 股票代码, 委托数量, 委托价格及相关佣金等字段信息。卖出委托提交后, 会提示订单已提交,若想查看委托单,在"当日查询"查看委托状况。

# 4.3 暗盘委托改撤单

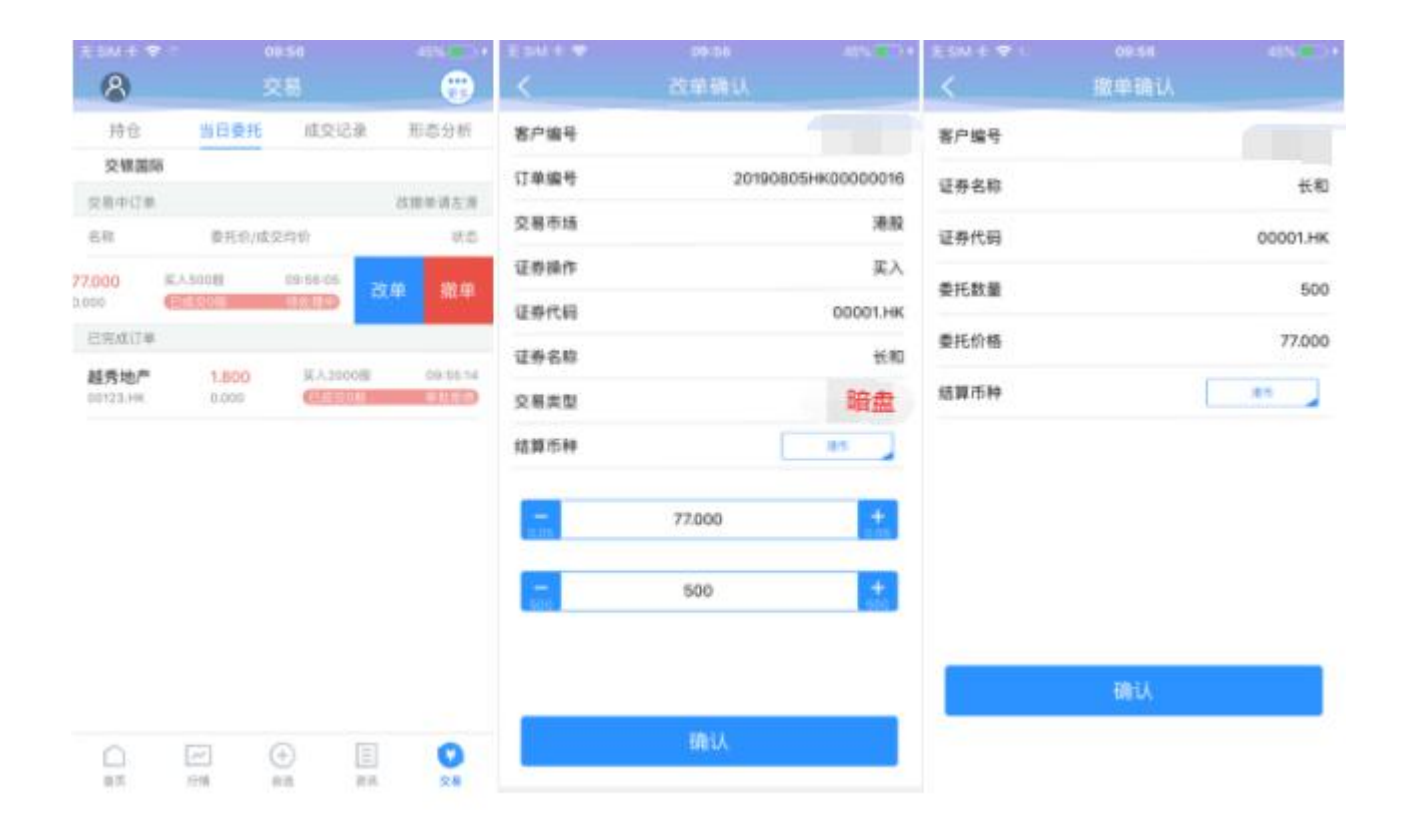

当您要对已下的委托单进行修改或取消时,点击"当日查询"界面中交易中的订单,选择一只暗盘,左滑该股票进行选择"改单""撤单", 进入对应界面,进行改单或撤单操作。

# 5 资金持仓管理

# 5.1 资金持仓

<span id="page-12-1"></span><span id="page-12-0"></span>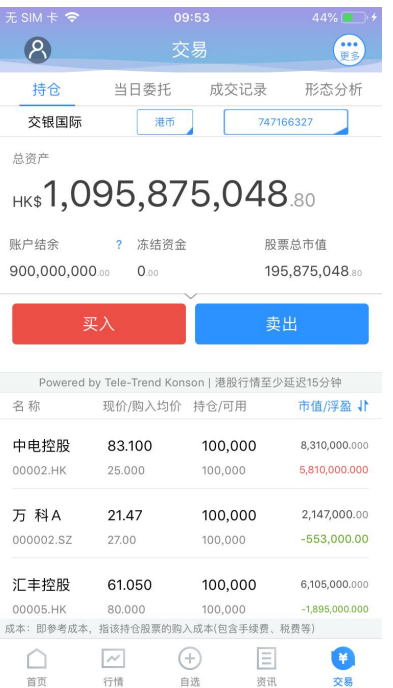

在持仓界面,点击买入卖出按钮上面箭头,展开更多的资金信息。 币种切换点箭头展开选择币种。

捷利港信软件(深圳)有限公司 【交易帮助手册】 账户切换点箭头展开选择账户。 滑动底部查看持仓股份。

### 5.2 持股信息

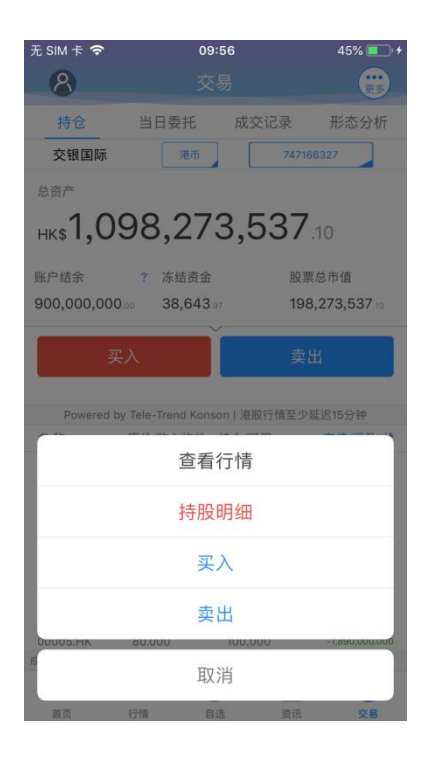

<span id="page-13-0"></span>点击持仓的股票可弹出相关菜单,进行个股行情查看,买入,卖出。 持仓明细查看持仓股份的更详细信息。

# 6 查询

# 6.1 当日委托

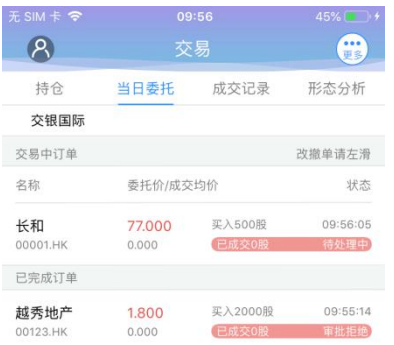

<span id="page-14-1"></span><span id="page-14-0"></span>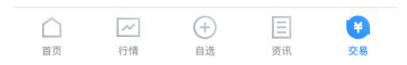

查询交易中的订单,及当日已完成的订单。

# 6.2 成交记录

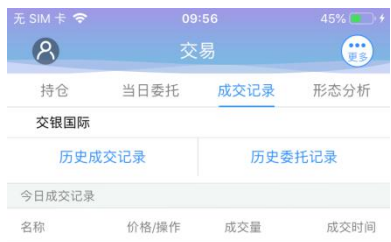

<span id="page-15-0"></span>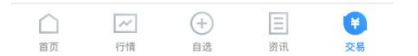

查询当日已成交(成交数量大于0)的订单记录

# 6.3 历史委托

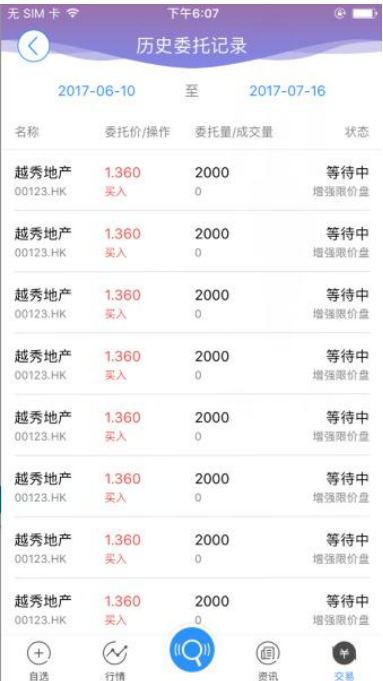

<span id="page-16-0"></span>查询三个月区间的历史委托订单。

# 6.4 历史成交

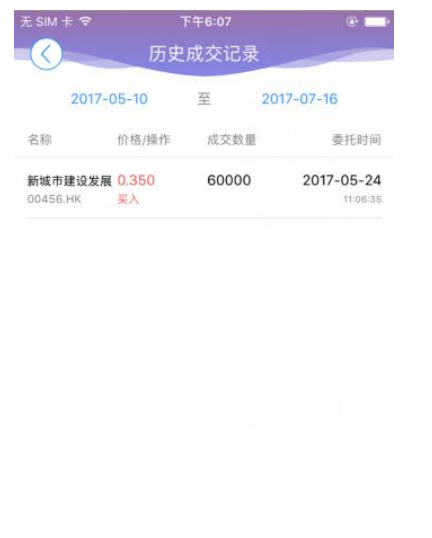

<span id="page-17-0"></span>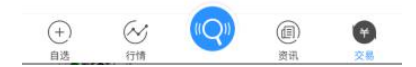

查询三个月区间的历史成交委托订单。

捷利港信软件(深圳)有限公司 [3] [20] [20] [20] [20] [交易帮助手册]

# 6.5 形态分析

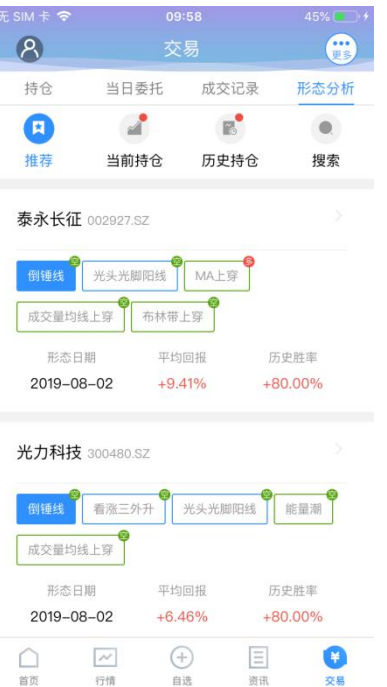

<span id="page-18-0"></span>点选页面的形态分析,可进行查看相关推荐、当前持仓、历史持仓、搜索等相关相关操作

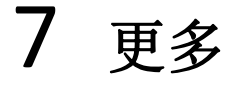

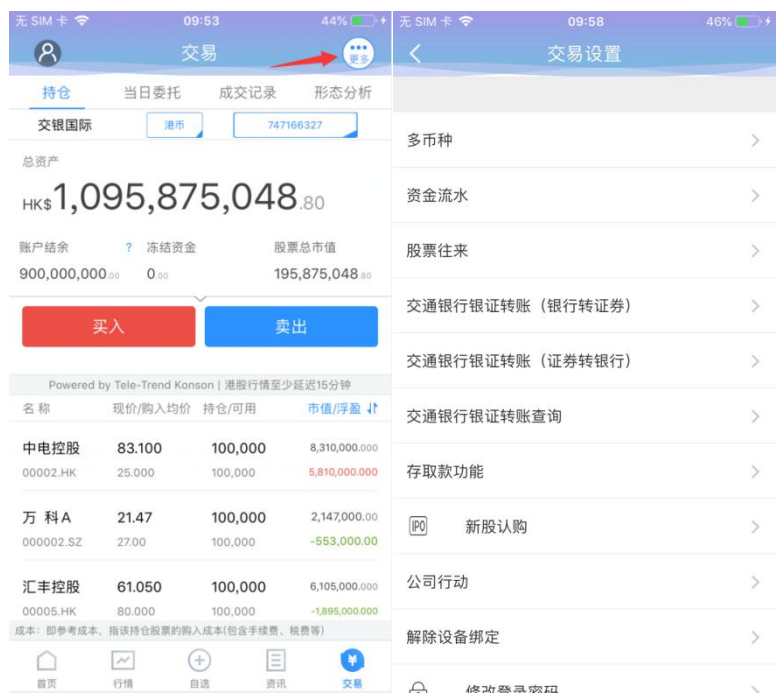

<span id="page-19-0"></span>在交易主界面可点击右上角更多设置按钮,进入更多设置界面,进行多币种,资金流水,股票往来,交通银行银证转账(银行转证券),交通 银行银证转账(证券转银行), 交通银行银证转账查询, 存取款功能、新股认购、公司行动、修改登录密码, 解除设备绑定(已绑定 2FA 用户), 退出登录(登出交易系统)等功能。

捷利港信软件(深圳)有限公司 [3] [20] [20] [20] [20] [交易帮助手册]

# 7.1 多币种

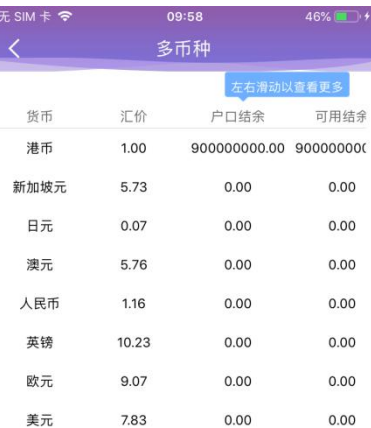

<span id="page-20-0"></span>在界面右上角处有"更多"按钮,进入"多币种"界面查询。

捷利港信软件(深圳)有限公司 [3] [20] [20] [20] [20] [交易帮助手册]

# 7.2 资金流水

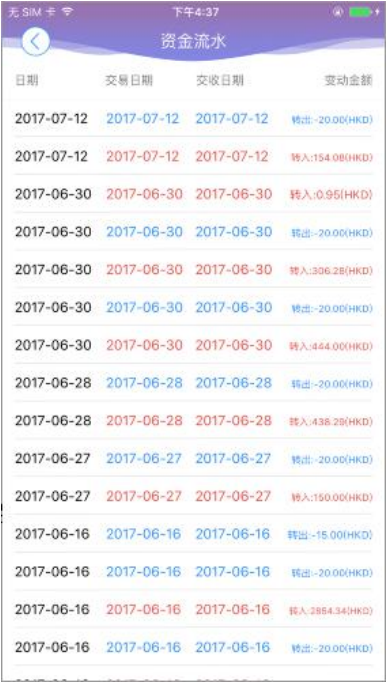

<span id="page-21-0"></span>在更多界面中选择资金流水,进入"资金流水"界面查询。

# 7.3 股票往来

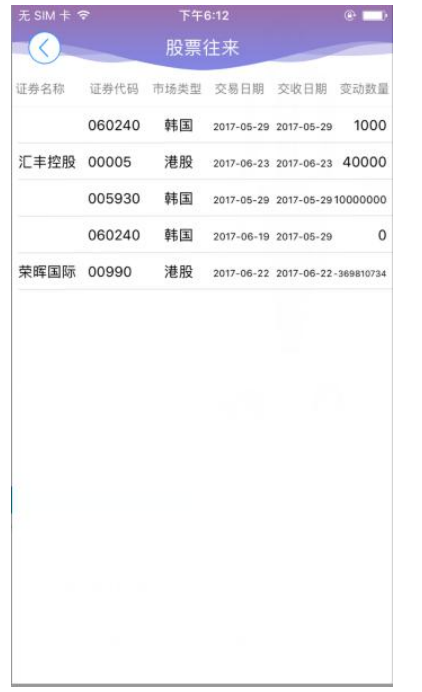

<span id="page-22-0"></span>在更多里面选择股票往来,可查询。

## 7.4 交通银行银证转账(银行转证券)

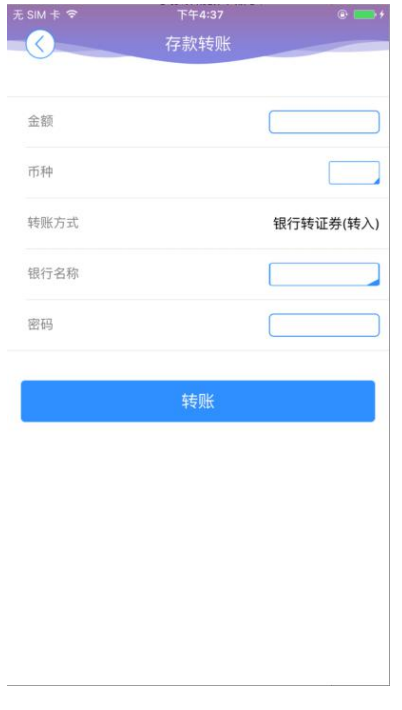

<span id="page-23-0"></span>在更多界面中,选择"交通银行银证转账(银行转证券)"。

## 7.5 交通银行银证转账(证券转银行)

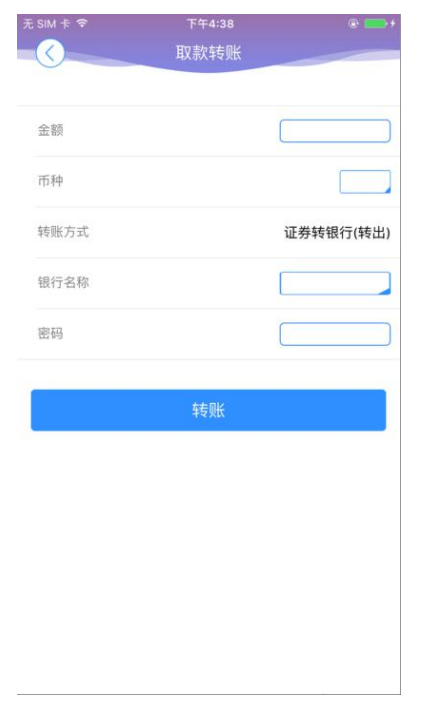

在更多界面中,选择"交通银行银证转账(证券转银行)"。

### 7.6 交通银行银证转账查询

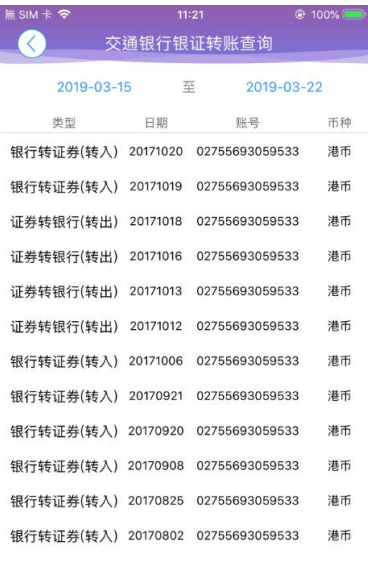

<span id="page-25-0"></span>在更多界面中,选择"交通银行银证转账查询"功能按钮,可按照时间查询相关银针转账记录。

# 7.7 存取款功能

## **5.6.1** 存款通知

1、登入手机 APP【交银国际交易宝】到交易设置选择"存取款功能"

<span id="page-26-1"></span><span id="page-26-0"></span>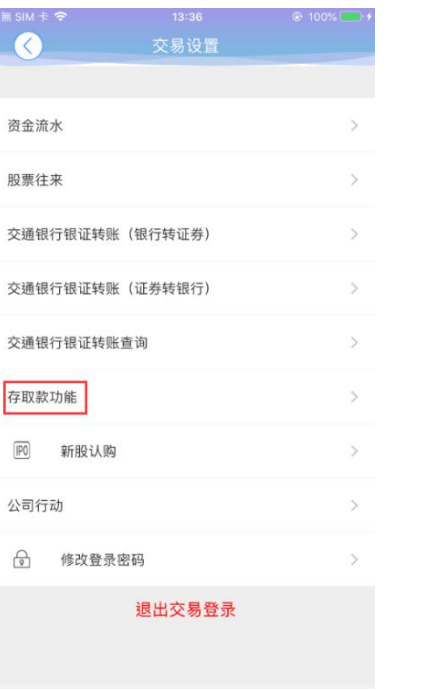

2、进入到存取款页面,选择存款通知选项

### 捷利港信软件(深圳)有限公司 [3] [20] [20] [20] [20] [交易帮助手册]

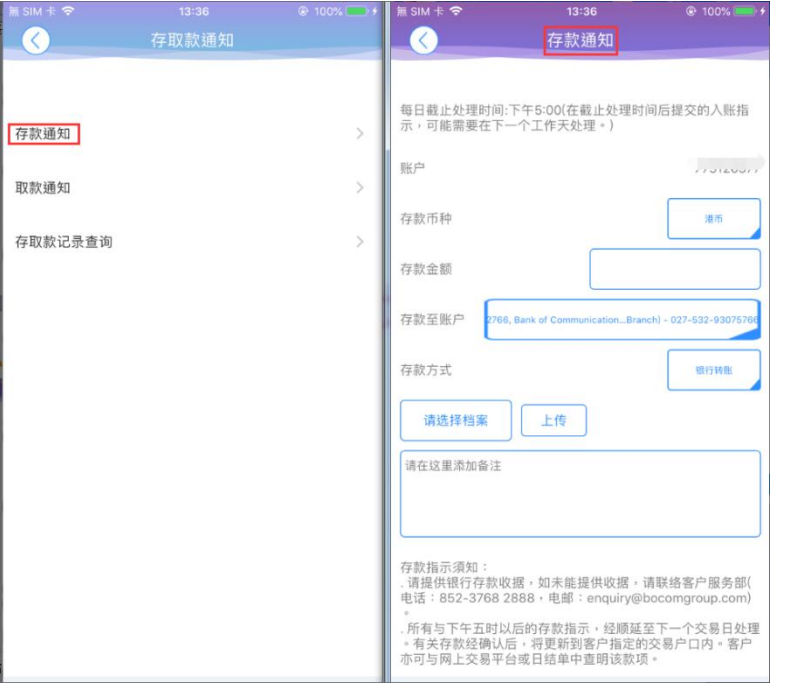

### 3、在存款通知页面,选择存款币种、存款金额、存款银行账户、存款方式和档案后,提交存款申请

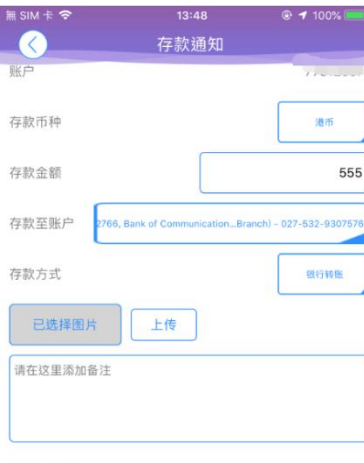

存款指示須知:<br>. 请提供银行存款收据,如未能提供收据,请联络客户服务部(<br>电话:852-3768 2888,电邮:enquiry@bocomgroup.com)

。<br>. 所有与下午五时以后的存款指示,经顺延至下一个交易日处理<br>。有关存款经确认后,将更新到客户指定的交易户口内。客户<br>亦可与网上交易平台或日结单中查明该款项。

#### 提交表格

4、在出现的存款申请弹框中点击确认,弹框关闭,提交存款申请成功

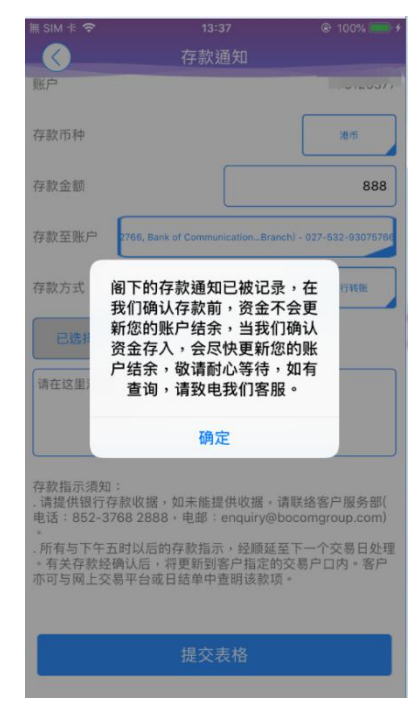

### <span id="page-29-0"></span>**5.6.2** 取款通知

1、进入到存取款页面,选择取款通知选项

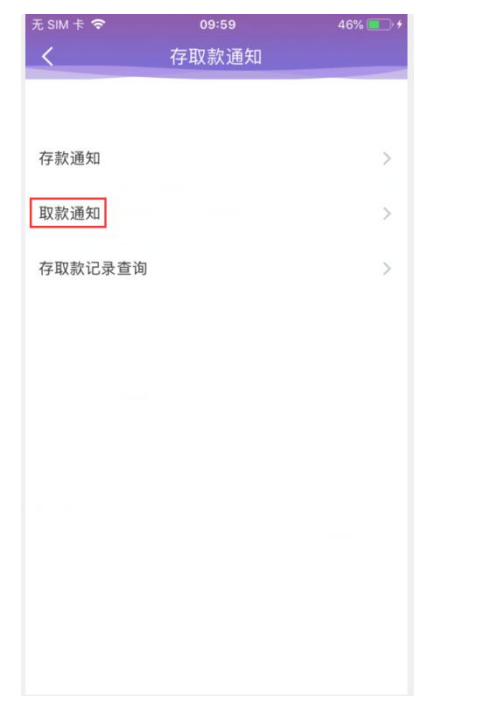

2、在取款通知页面,填写好相关提款币种、提款金额、提款银行账户、提款方式后提交提款申请

### 捷利港信软件(深圳)有限公司 [3] [20] [20] [20] [20] [交易帮助手册]

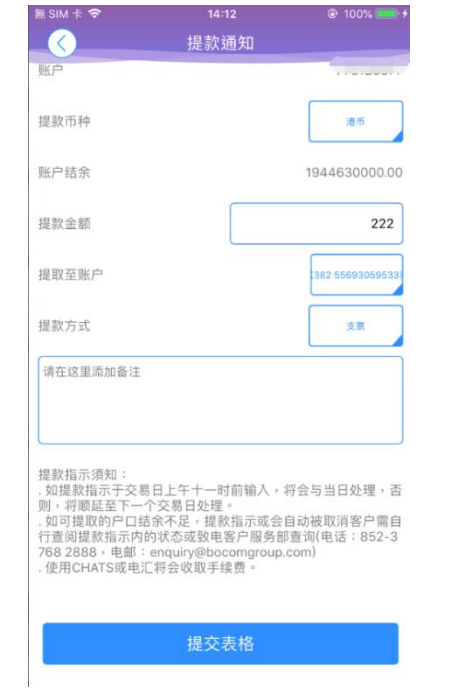

3、在出现的提款申请弹框中点击确认,弹框关闭,提交取款申请成功

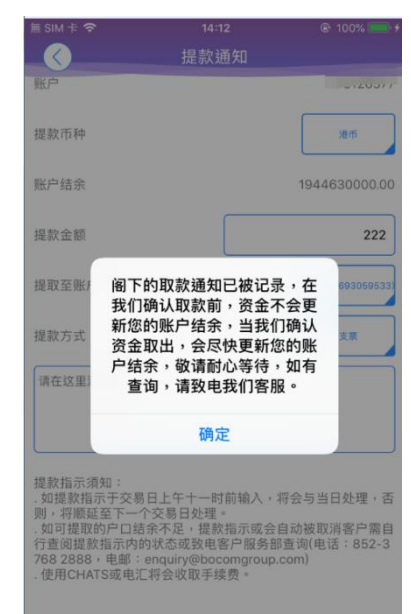

捷利港信软件(深圳)有限公司 [3] [20] [20] [20] [20] [交易帮助手册]

# **5.6.3** 存取款记录查询

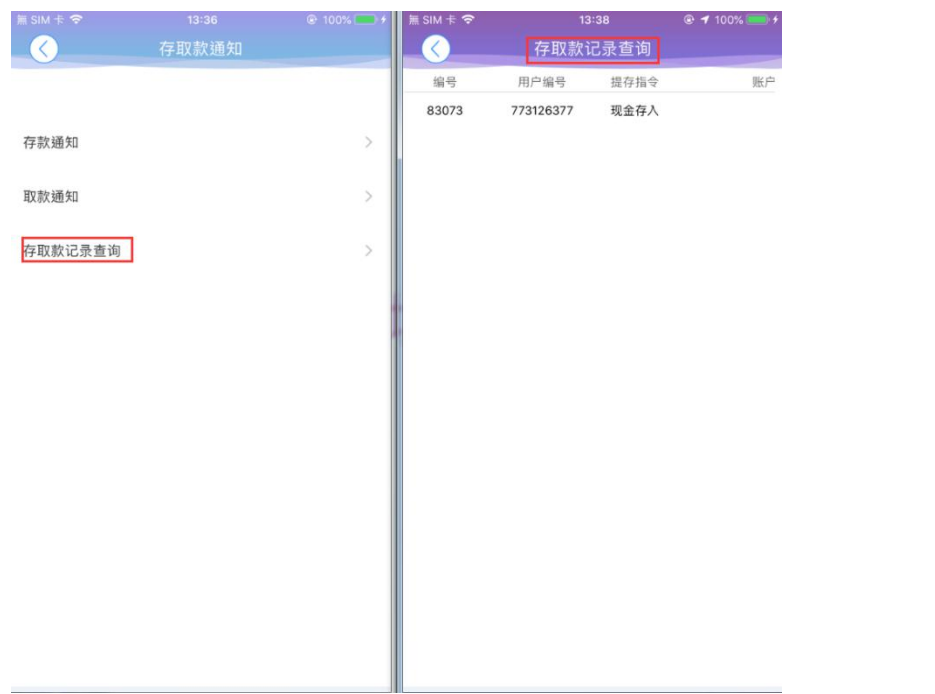

<span id="page-33-0"></span>点击进入到存取款记录查询页面,可查看到该交易账户的所有提存款记录,向右滑动可查看更多

# **5.6.4** 存取款申请撤销

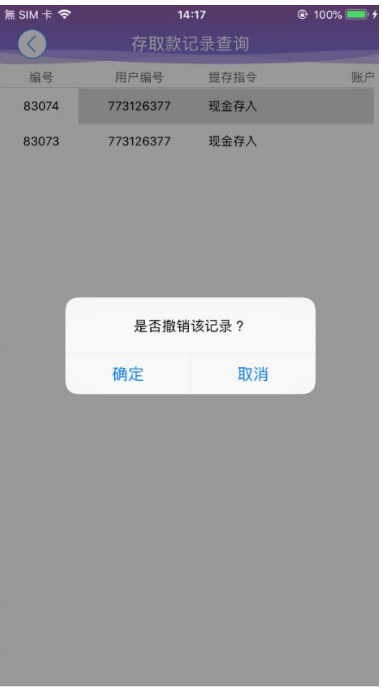

<span id="page-34-0"></span>在存取款记录查询页面,点选任意一只 pending 状态的申请记录, 在弹出框中点击"确定", 则确定提交、"取消"则取消提交

## 7.8 新股认购

# **5.7.1** 公开招股

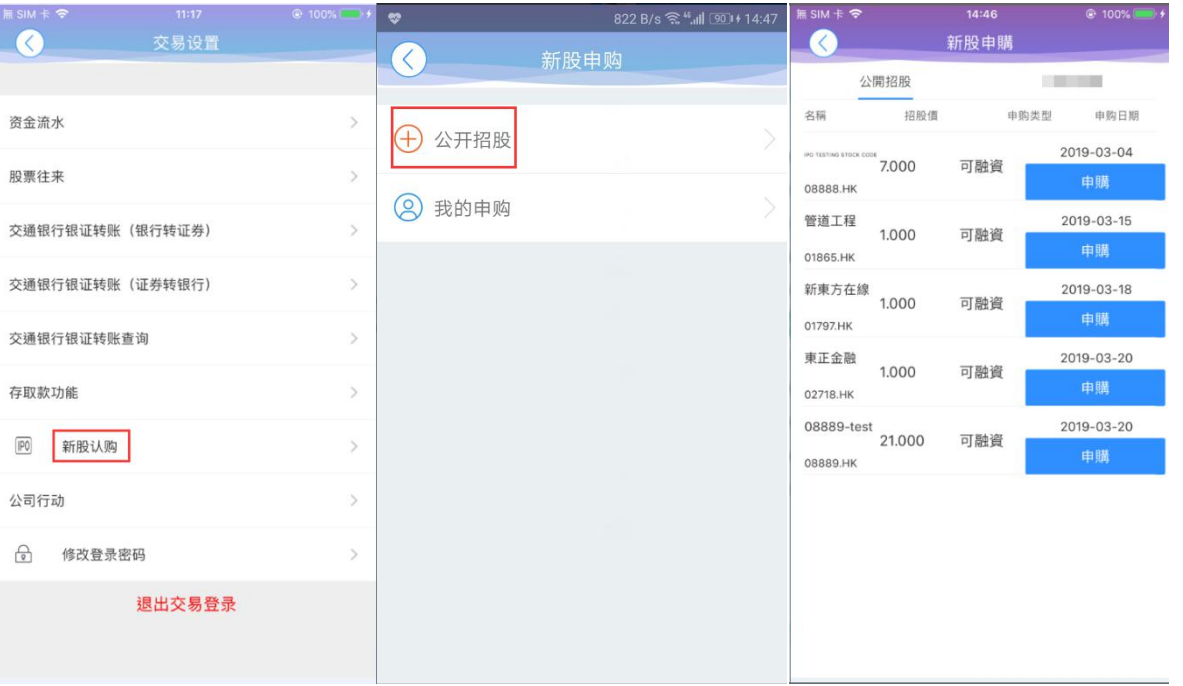

<span id="page-35-1"></span><span id="page-35-0"></span>点击新股认购按钮>公开招股>新股申购页面,点选页面任意新股,可进行新股申购操作

# **5.7.2** 我的申购

1、查看申购列表

### 捷利港信软件(深圳)有限公司 [3] [20] [20] [20] [20] [交易帮助手册]

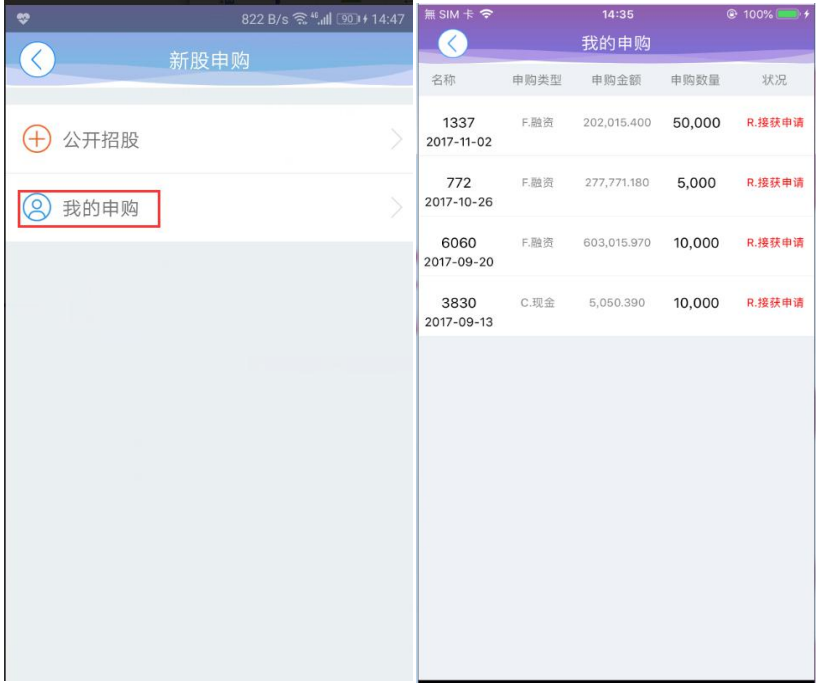

2、新股申购明细查询、新股修改、新股申购撤单(融资申请不允许撤单)

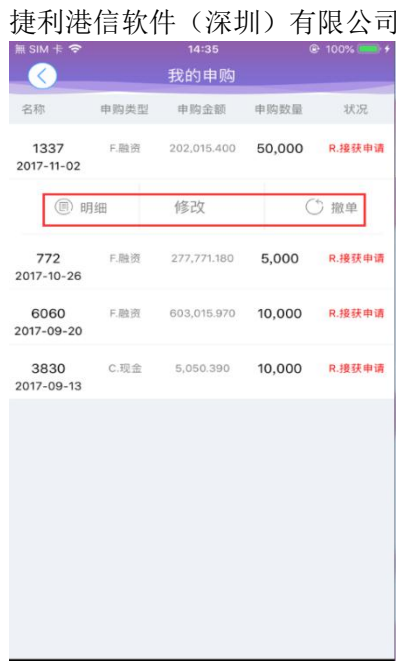

### 【交易帮助手册】

# <span id="page-37-0"></span>7.9 公司行动

1、登入手机 APP【交银国际交易宝】到交易设置选择公司行动

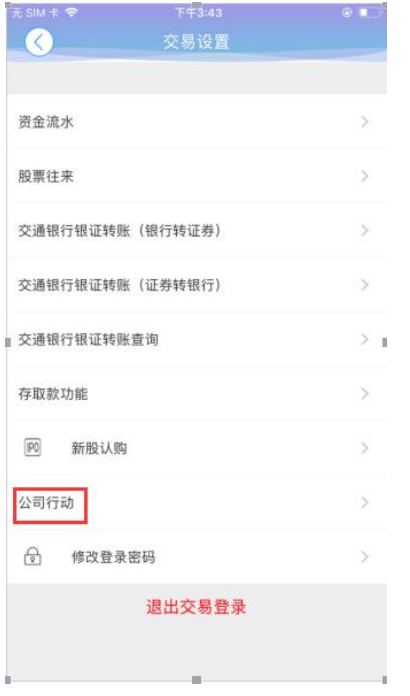

### 2、在截止日期或之前点击记录回覆

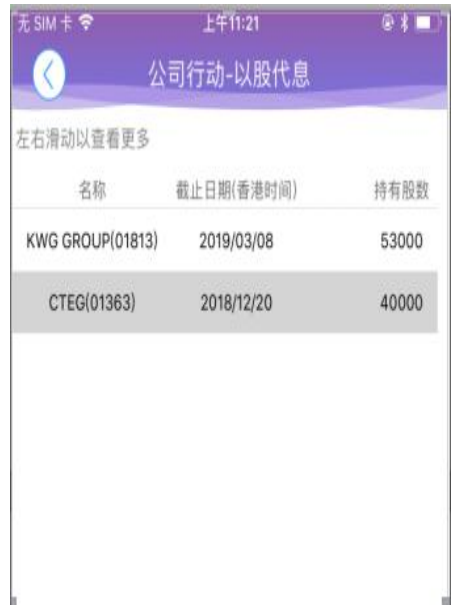

3、在"选择股票股数"方格输入股数再按确定

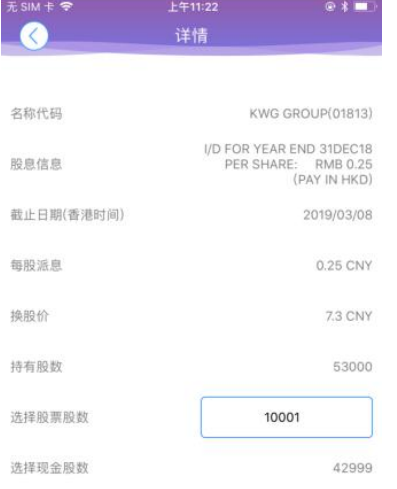

### 5、按"是"确认提交或"否"取消提交

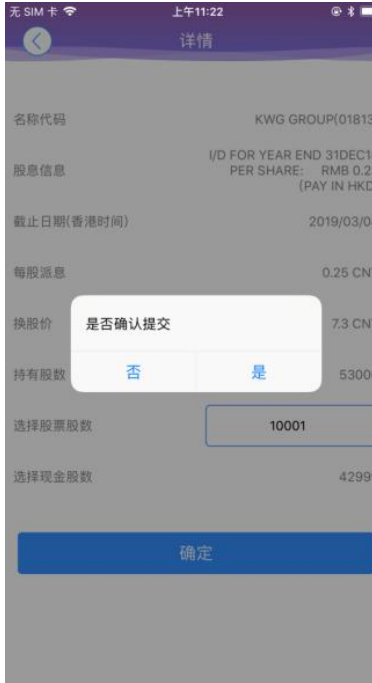

6、成功提交后,系统会弹出以下提示

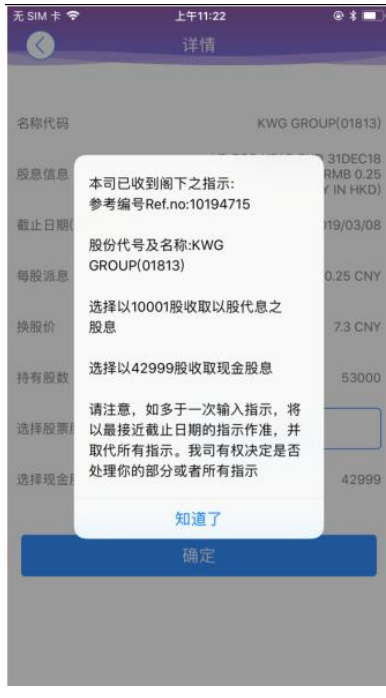

### 7、选择了的股数可以在公司行动主页查看。如有需要可以在截止日期前再次点击纪录修改股票股数选择

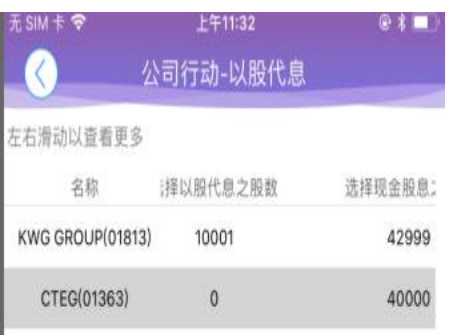

# 7.10 解除设备绑定

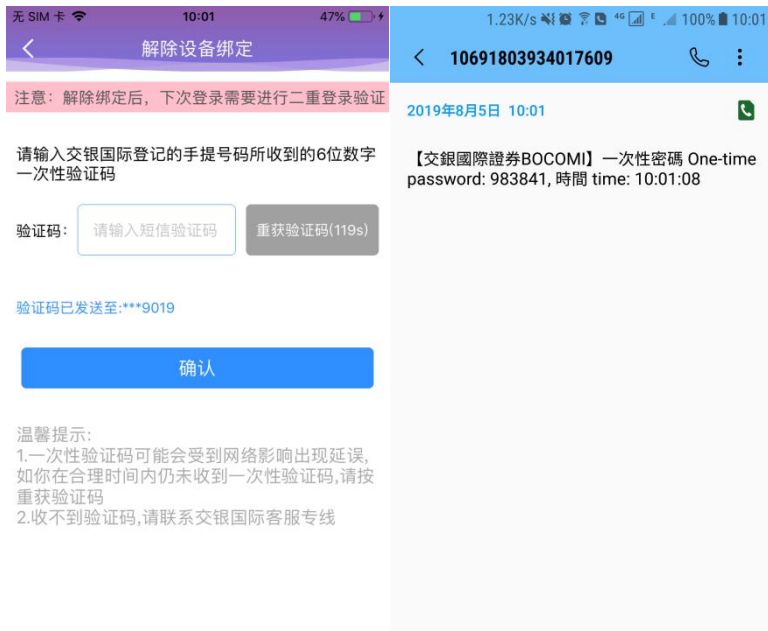

<span id="page-44-0"></span>在 60s 有效时间内,输入收到的一次性验证码,即可解除绑定设备成功

### 7.11 修改登录密码

在更多设置界面中选择"修改密码",进入密码修改界面。修改界面有相关修改密码的提示。

捷利港信软件(深圳)有限公司 【交易帮助手册】 在交易主界面可点击右上角更多按钮,进入更多设置,退出登录(登出交易系统)等功能。

# 8 关于交银国际交易宝

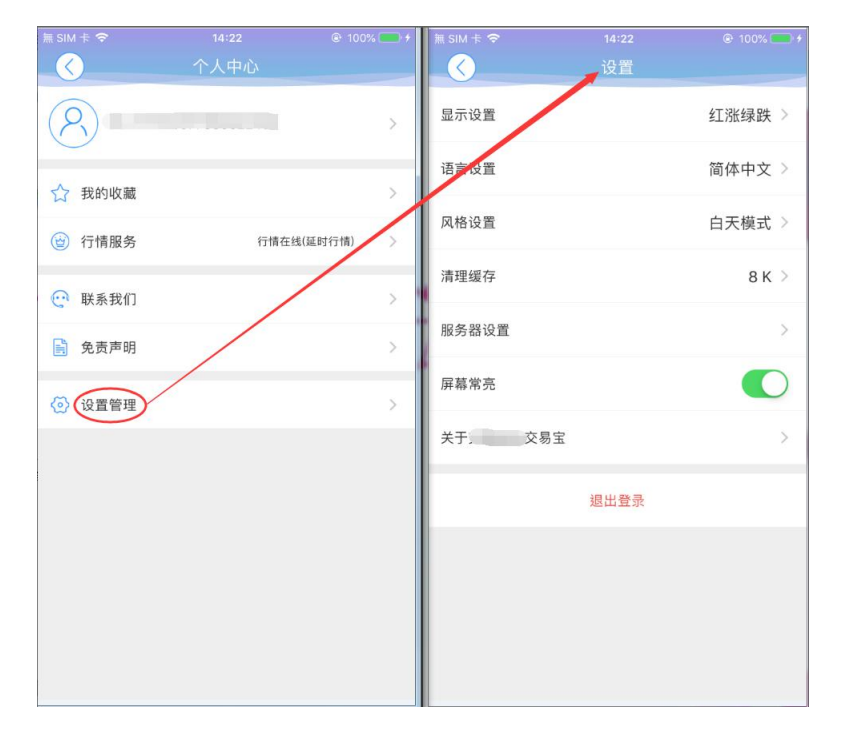

<span id="page-45-0"></span>点击各个主界面的左上角按钮可进入个人中心,在个人中心界面,选择"设置管理"按钮,进入设置界面,查看可以查看 App 相关设置及客服 电话、免责声明等相关信息

# 存取款功能详细操作说明

# 进入提存款通知菜单

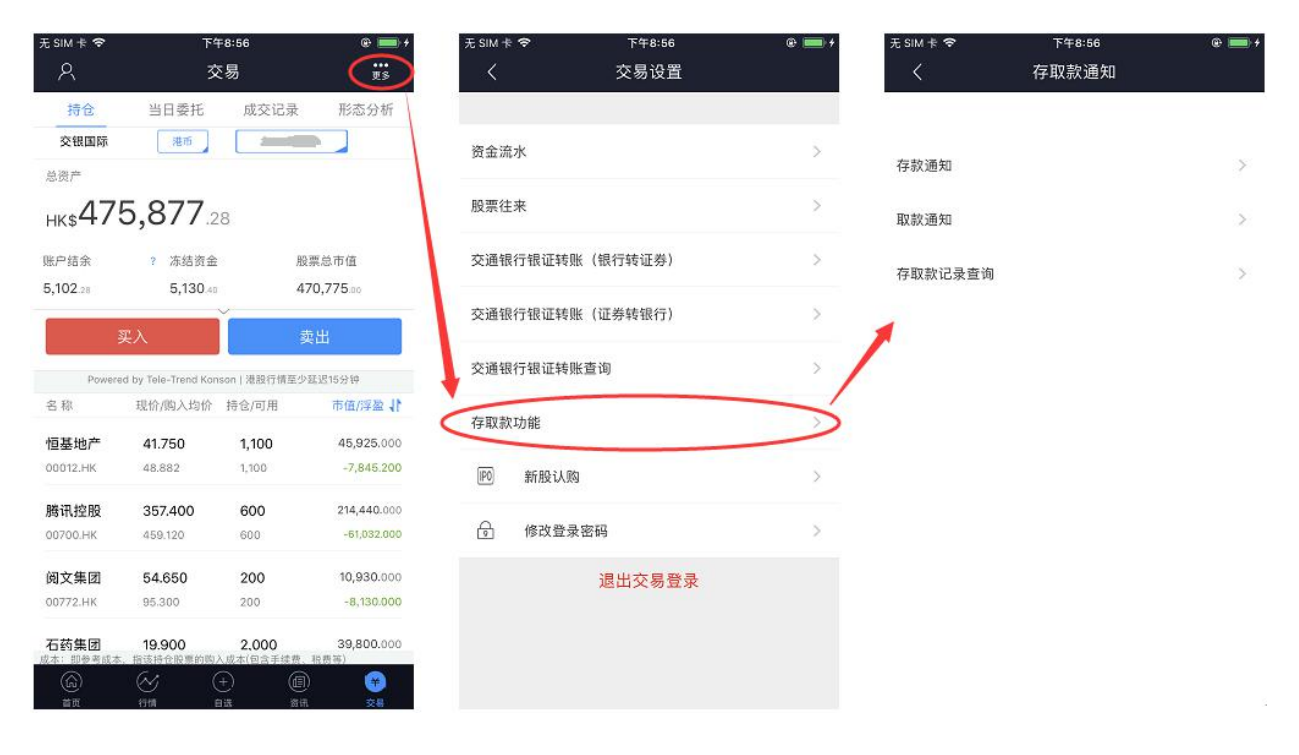

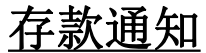

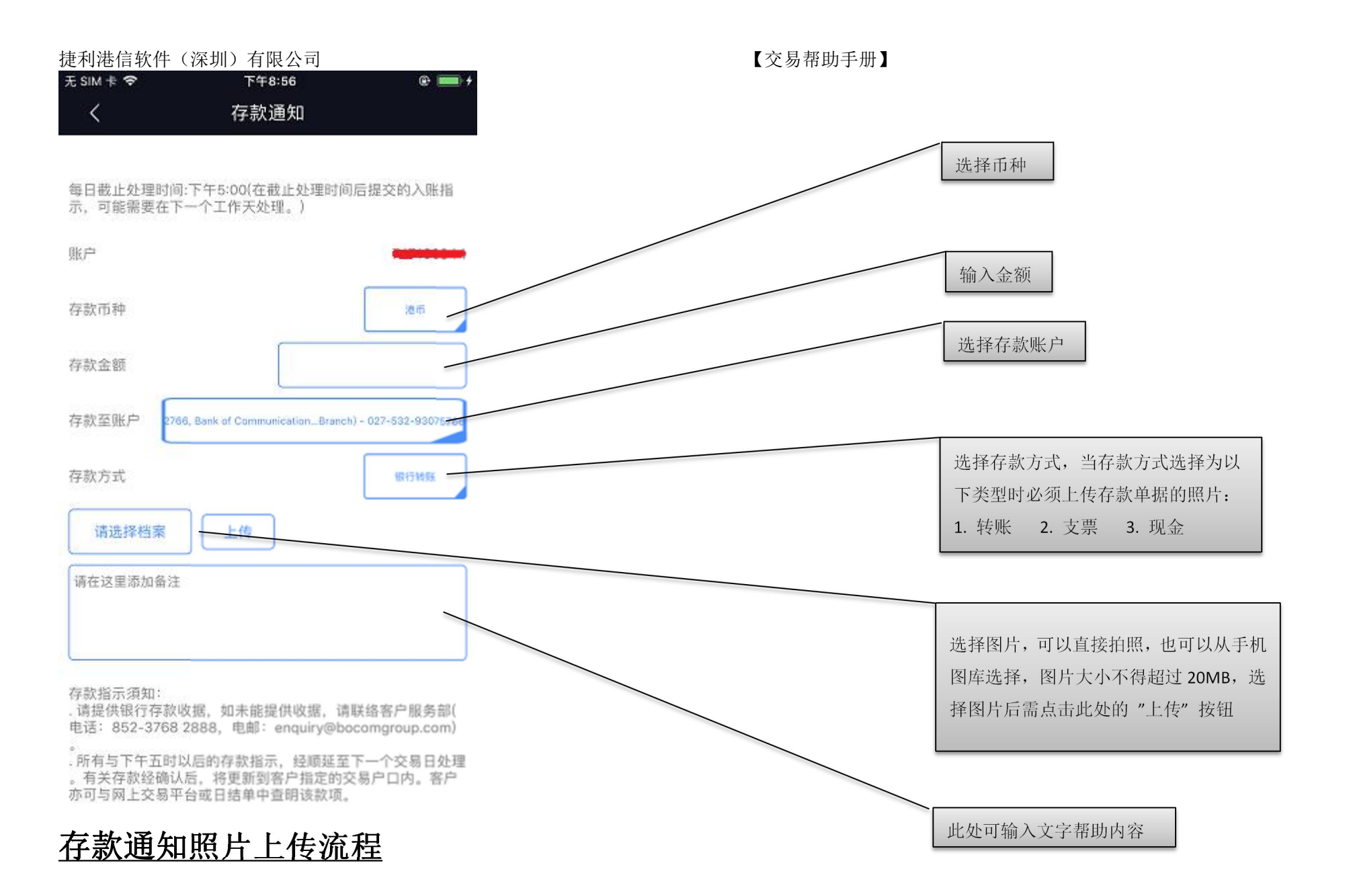

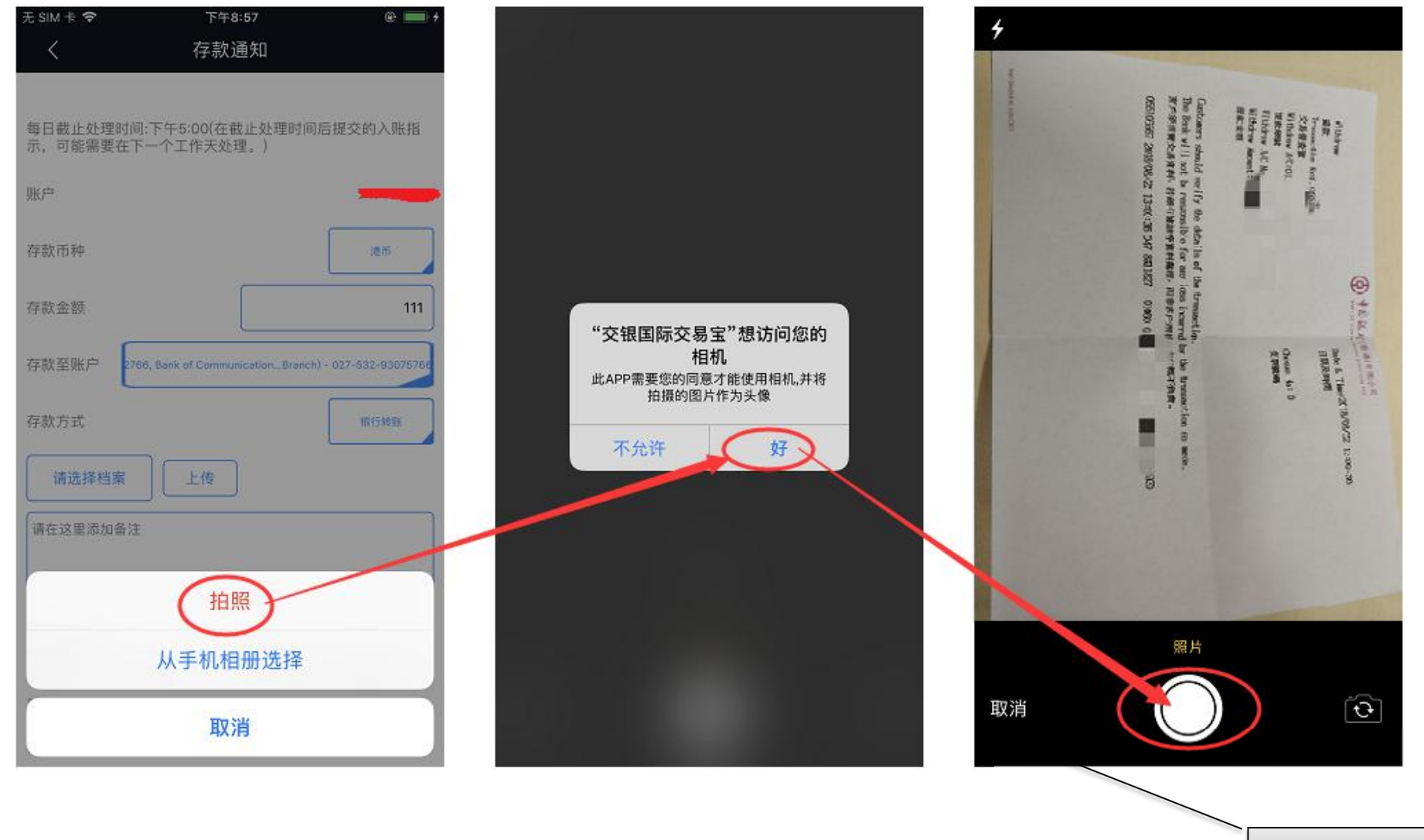

存款通知照片上传流程

此步骤仅需首次拍摄时同意即可

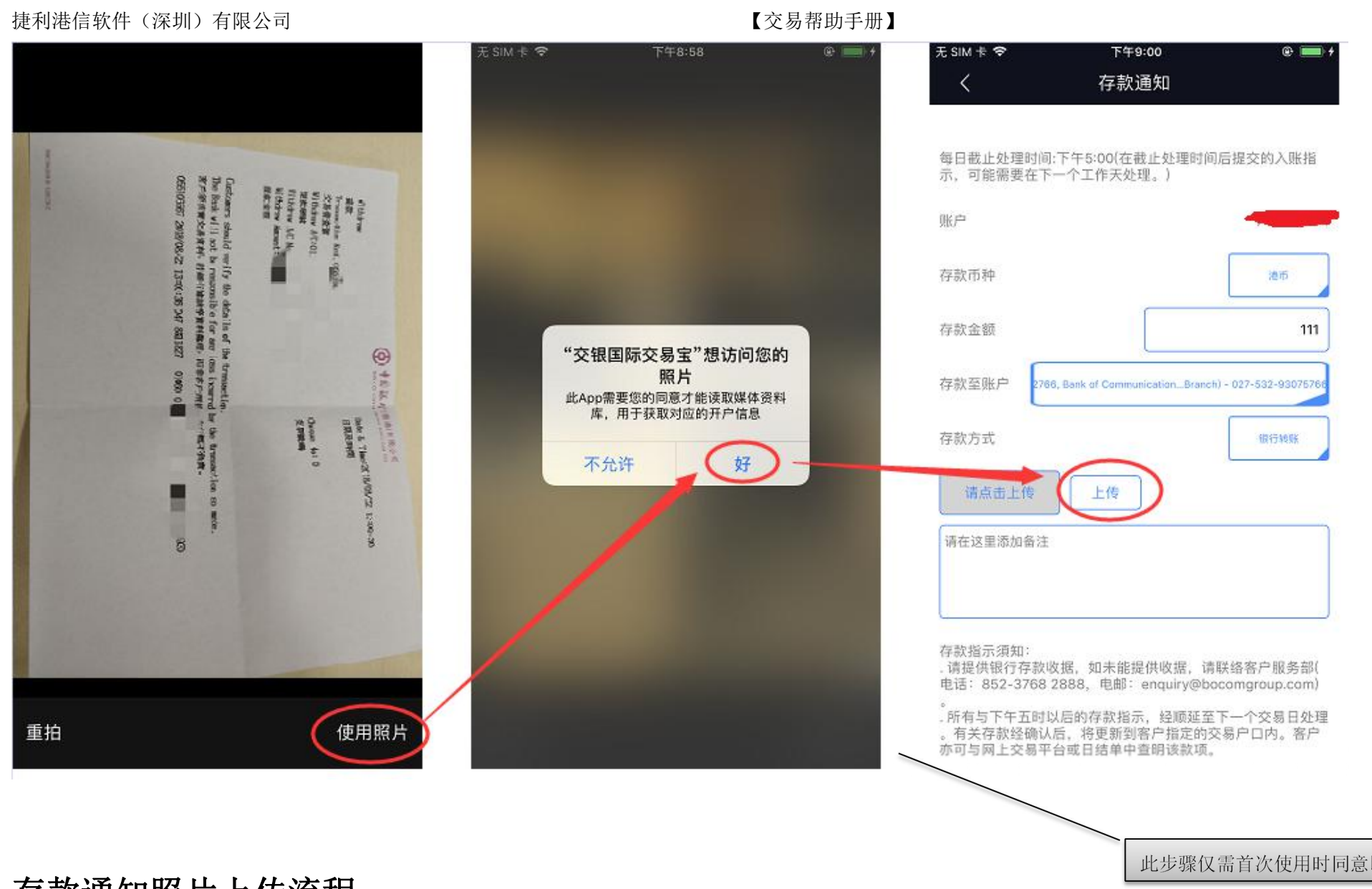

<u>仔款週知照片上传流程</u>

(即可

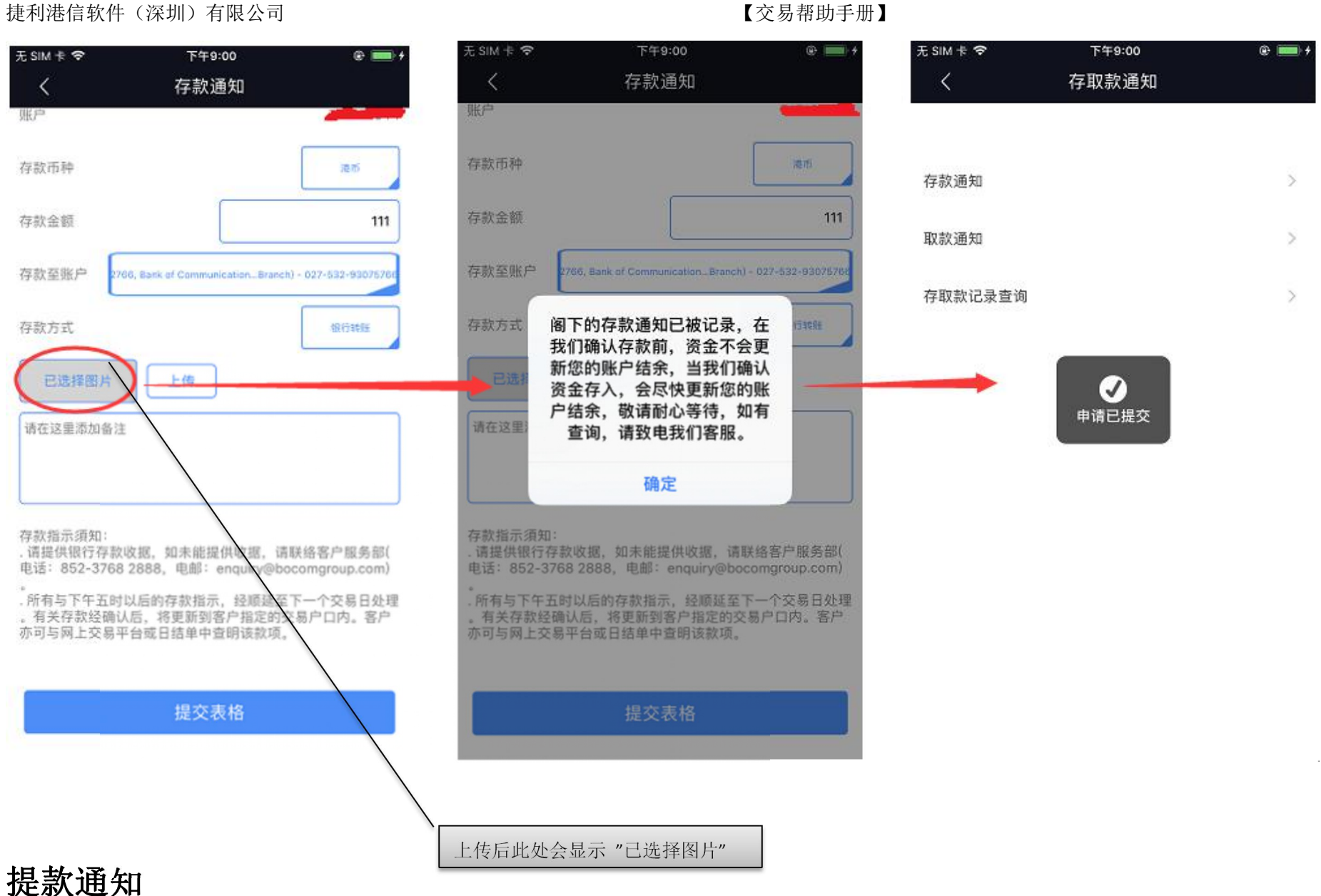

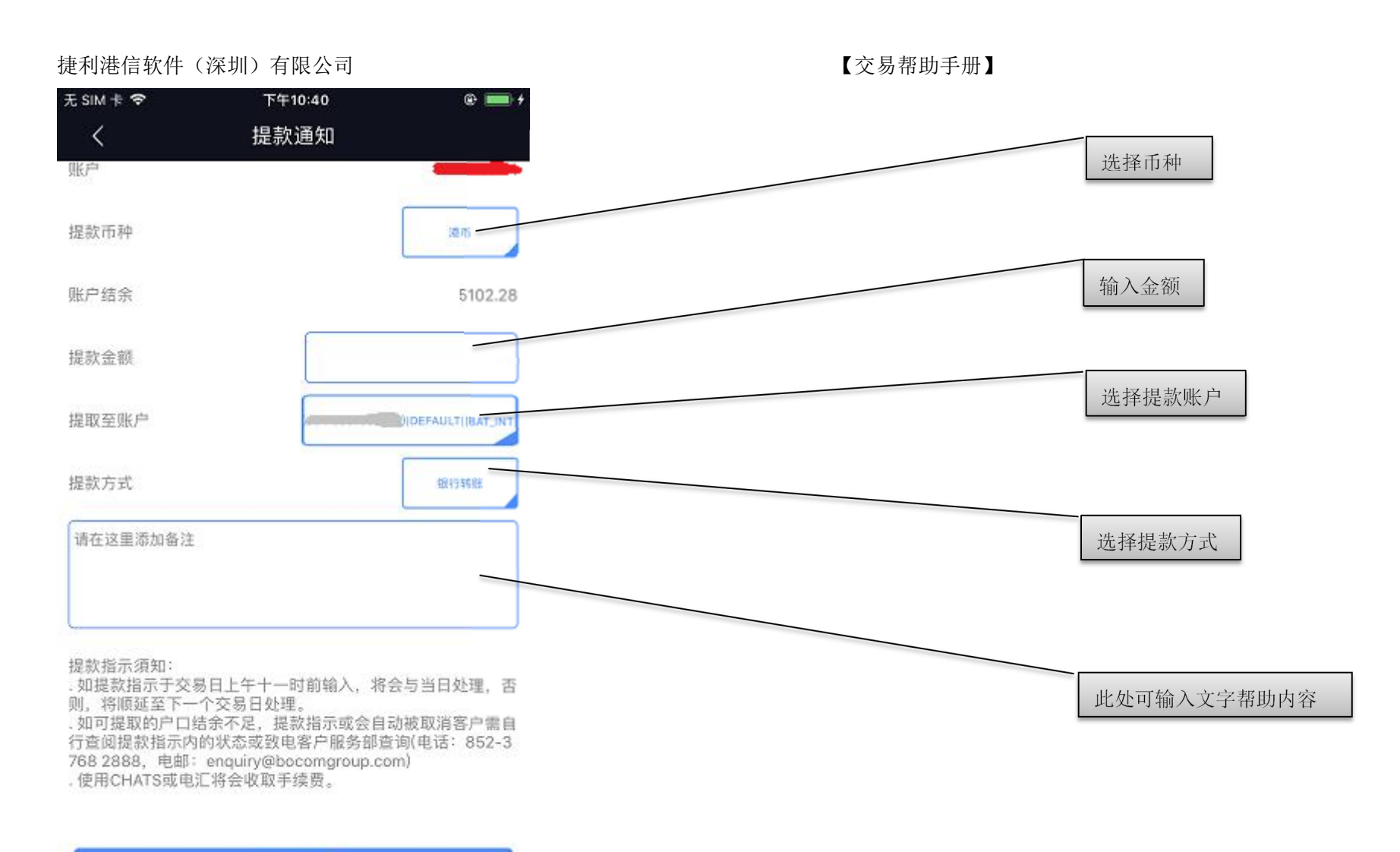

提交表格

存取款记录查询(默认展示 **30** 天内的记录)

66800

66799

66798

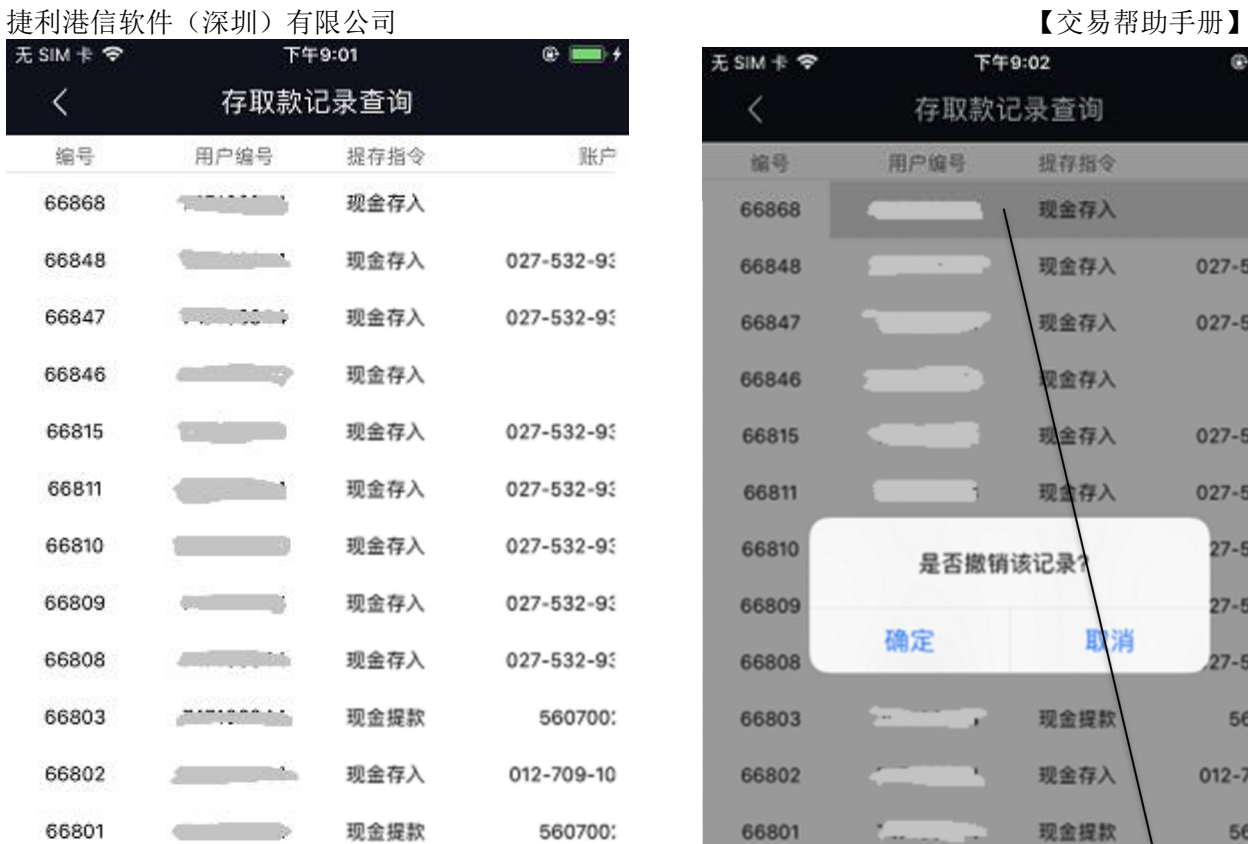

现金存入

现金存入

现金存入

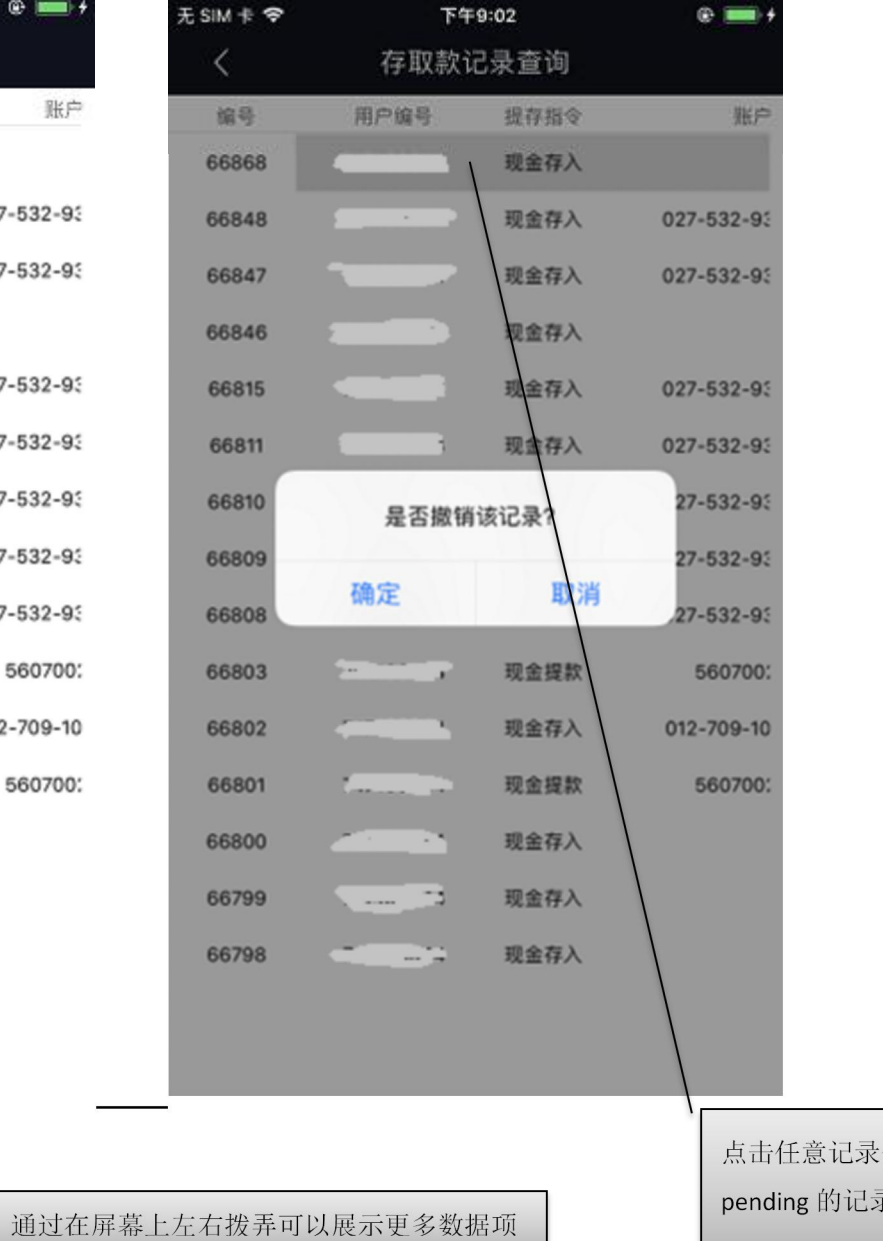

会提示是否撤销,状态为 录可以成功撤销